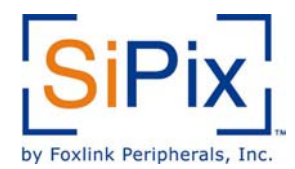

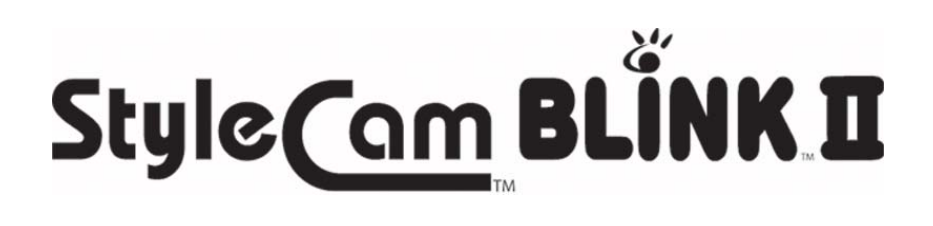

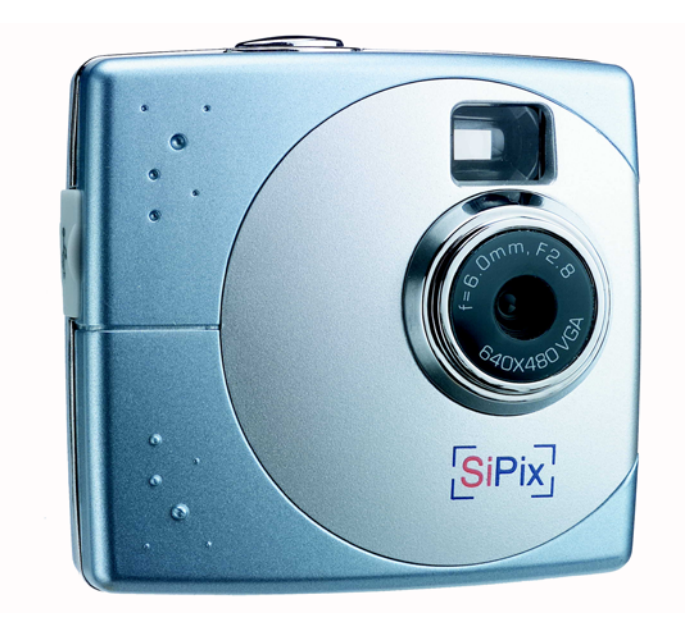

# **Digital Camera with** *Streaming Snapshot*

# **Owner's Manual**

### **About this manual**

This manual is designed to assist you in using the StyleCam Blink II digital camera. Information in this document has been carefully checked for accuracy; however, no guarantee is given to the correctness of the contents. The information in this document is subject to change without notice.

#### **Edition**

First Edition, January 2003

#### **Copyright**

© Copyright 2003

This document contains proprietary information protected by copyright. All rights are reserved. No part of this manual may be reproduced by any mechanical, electronic or other means, in any form, without prior written permission of the manufacturer.

#### **Federal Communications Commission (FCC) Compliance**

This equipment has been tested and found to comply with the limits for a Class B digital device, pursuant to Part 15 of the FCC Rules. These limits are designed to provide reasonable protection against harmful interference in a residential installation. This equipment generates, uses, and can radiate radio frequency energy and, if not installed and used in accordance with the instructions, may cause harmful interference to radio communications. However, there is no guarantee that interference will not occur in a particular installation. If this equipment does cause harmful interference to radio or television reception, which can be determined by turning the equipment off and on, the user is encouraged to try to correct the interference by one or more of the following measures:

- Reorient or relocate the receiving antenna.
- Increase the separation between the equipment and the receiver.
- Connect the equipment to an outlet on a circuit different from that to which the receiver is connected.
- Consult the dealer or an experienced radio/TV technician for help.

#### **Warning!**

You are cautioned that changes or modifications not expressly approved by the party responsible for compliance could void your authority to operate the equipment.

#### **Declaration of Conformity**

This device complies with part 15 of the FCC rules. Operation is subject to the following conditions:

This device may not cause harmful interference.

This device must accept any interference received, including interference that may cause undesired operation.

#### **Canadian Department of Communications**

This class B digital apparatus meets all requirements of the Canadian Interference-causing Equipment Regulations.

Cet appareil numérique de la classe B respecte toutes les exigences du Réglement sur le matériel brouilieur du Canada.

#### **Trademark Recognition**

 2003 Foxlink Peripherals, Inc. StyleCam and Streaming Snapshot are trademarks of Foxlink Peripherals, Inc. SiPix is registered by SiPix Group Ltd. and used under license. MS-DOS and Windows are registered trademarks of the Microsoft Corporation registered in the USA and other countries. Windows is an abbreviated term referring to the Microsoft Windows Operation System. Other company or product names are trademarks or registered trademarks of their respective companies.

### **Table of Contents**

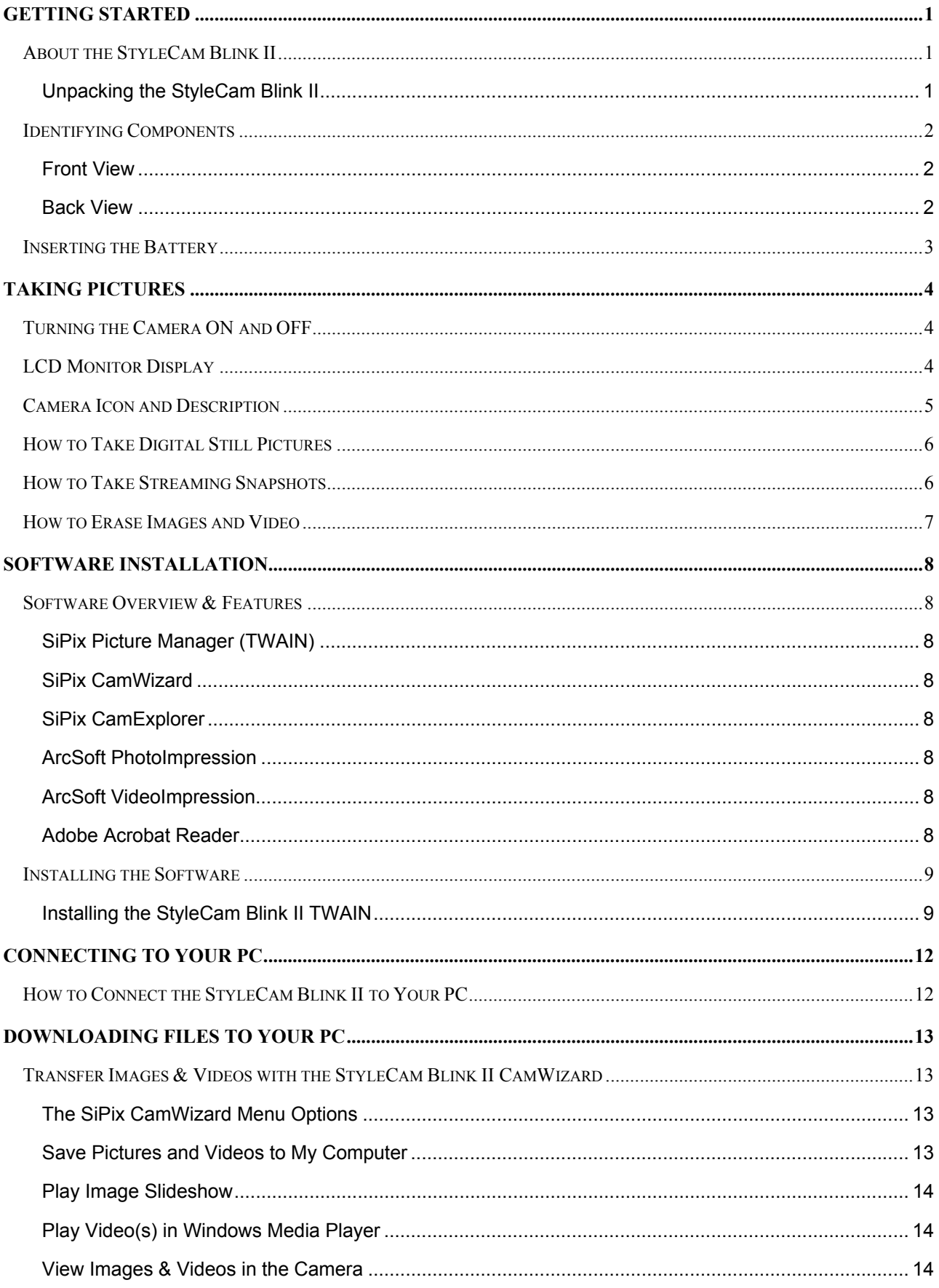

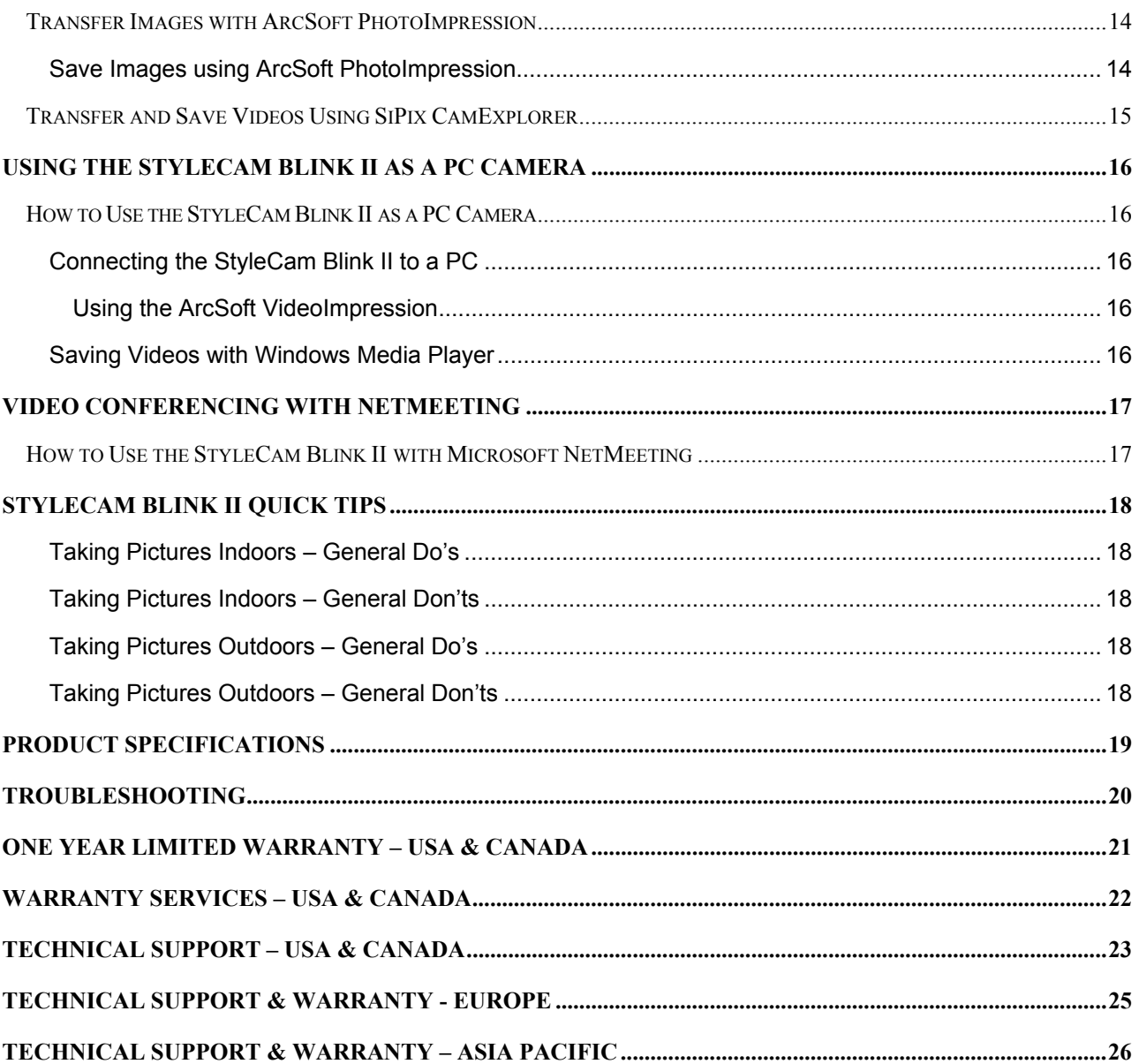

## **GETTING STARTED**

### <span id="page-5-0"></span>**About the StyleCam Blink II**

Congratulations on your purchase of the StyleCam Blink II digital camera. Your StyleCam Blink II camera has been ergonomically designed to allow you to quickly and easily take digital pictures and video without the trouble of buying and developing film.

With a 1/3-inch VGA CMOS image sensor you are assured of vivid pictures. The VGA CMOS image sensor is capable of capturing digital still images and streaming snapshots. Through the SiPix Picture Manager, the streaming snapshots will automatically convert into digital video. You can use the StyleCam Blink II as a PC camera, taking real-time video when connected to your computer with the supplied USB cable.

The included software enables you to easily download your pictures and video to your PC. With ArcSoft PhotoImpression and VideoImpression software you can edit your pictures and video with ease. For more information on how to use ArcSoft PhotoImpression and VideoImpression, you may visit their website at www.arcsoft.com

#### **Unpacking the StyleCam Blink II**

Open the StyleCam Blink II box and remove all contents. If anything is missing or damaged, please contact your reseller immediately. Your package should contain the following items:

- StyleCam Blink II digital camera
- Camera neck strap with clip
- Tilt base
- USB cable
- 1 AAA alkaline battery
- Quick Start Guide
- Software CD containing:
	- SiPix Picture Manager (TWAIN)
	- SiPix CamWizard
	- − SiPix CamExplorer
	- − ArcSoft PhotoImpression
	- − ArcSoft VideoImpression
	- − Owner's Manual (PDF)
	- − Adobe Acrobat Reader

*Note*: Do not discard the packaging box. You may need it to return the StyleCam Blink II digital camera.

# <span id="page-6-0"></span>**Identifying Components**

Please refer to the following diagram to identify the StyleCam Blink II components:

### **Front View**

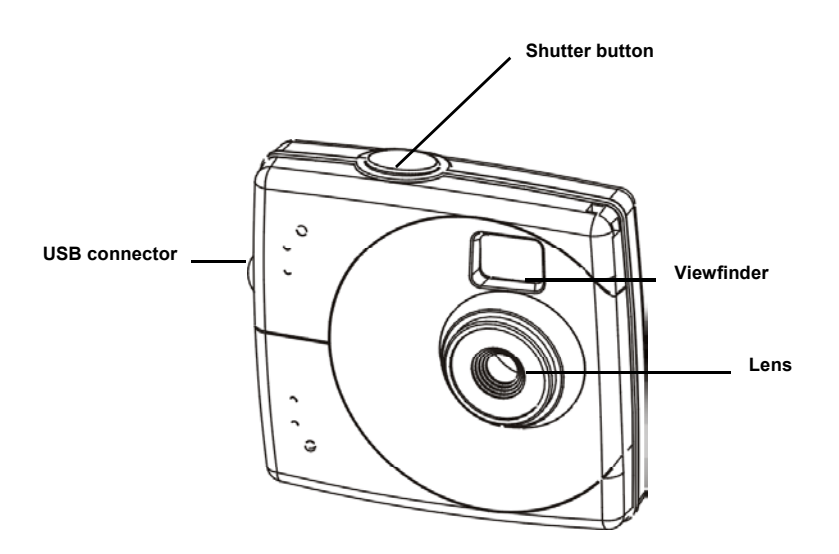

**Back View**

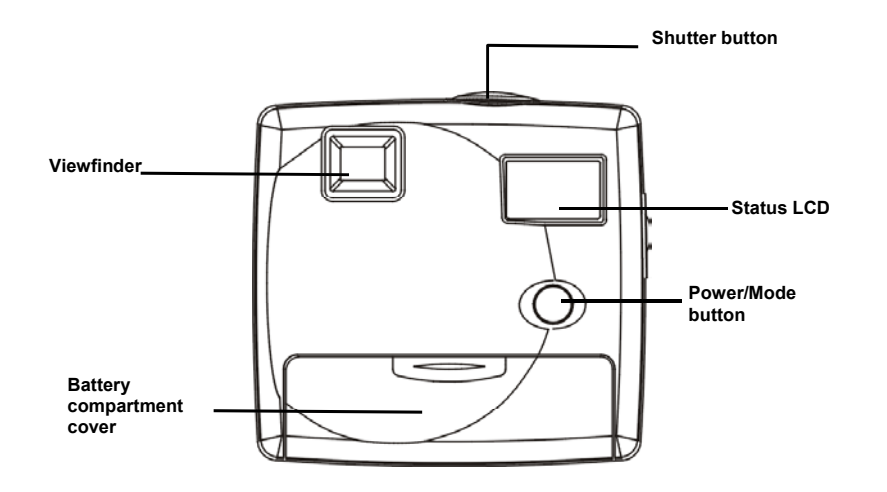

# <span id="page-7-0"></span>**Inserting the Battery**

Please follow the instructions below to insert the battery into your StyleCam Blink II digital camera:

- 1. Turn the camera's power to OFF.
- 2. Open the battery compartment cover located on the bottom of the camera by sliding the cover off the camera.
- 3. Note the battery polarity inside the battery compartment, insert one new AAA alkaline battery, and then replace and close the battery compartment door by sliding it completely shut.

#### IMPORTANT WARNINGS:

- Do not use a rechargeable battery in the StyleCam Blink II. Using a rechargeable battery will damage your camera.
- Do not open the battery compartment when the camera is ON.
- Download the pictures prior to storing your camera. Battery power is required to maintain images in camera. Loss of image data will occur should the battery lose power.
- The StyleCam Blink II allows up to 30 seconds for changing the battery without losing images saved on the camera. We recommend that you download the images within 24 hours to avoid losing the pictures.
- Even without images in the camera, the StyleCam Blink II will slowly draw battery power. To conserve battery power, after downloading images, remove the battery from camera.

*Caution: The camera will use battery power when a battery is inserted. Remove the battery from the camera after downloading pictures or when not in use.*

# **TAKING PICTURES**

# <span id="page-8-0"></span>**Turning the Camera ON and OFF**

- To turn the camera's power to ON, press the Power/Mode button. The camera will beep and the status LCD will display the default settings.
- To turn the camera's power to OFF, press and hold the Power/Mode button for three seconds. The camera will beep twice, and the status LCD will clear.

**Note:** The StyleCam Blink II will automatically power off after 30 seconds of inactivity.

# **LCD Monitor Display**

The following LCD displays may vary depending on the current setting.

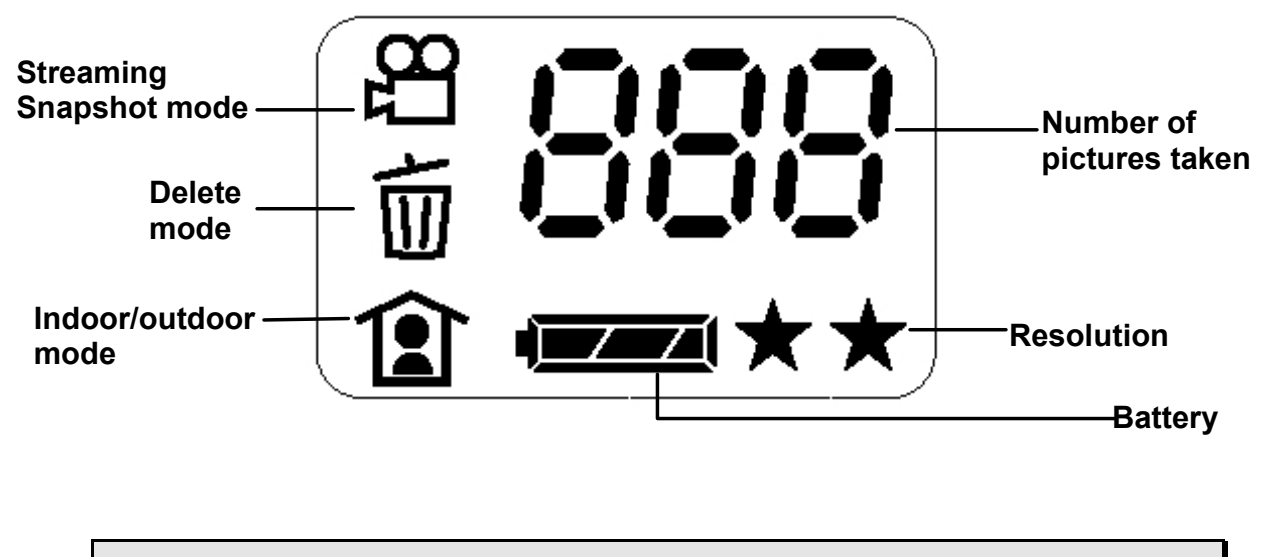

*Note: When scrolling through the modes, the icon on the LCD will blink when it is selected.* 

### <span id="page-9-0"></span>**Camera Icon and Description**

To select your desired setting, press the Power/Mode button to scroll through the different modes. The icons will display in the status LCD; press the Shutter button to select the function displayed and the camera is ready to take a picture or Streaming Snapshots.

The following chart provides icon images and descriptions for each icon.

*Note: If you do not press any button within five seconds, the LCD screen automatically returns to the operation mode screen.* 

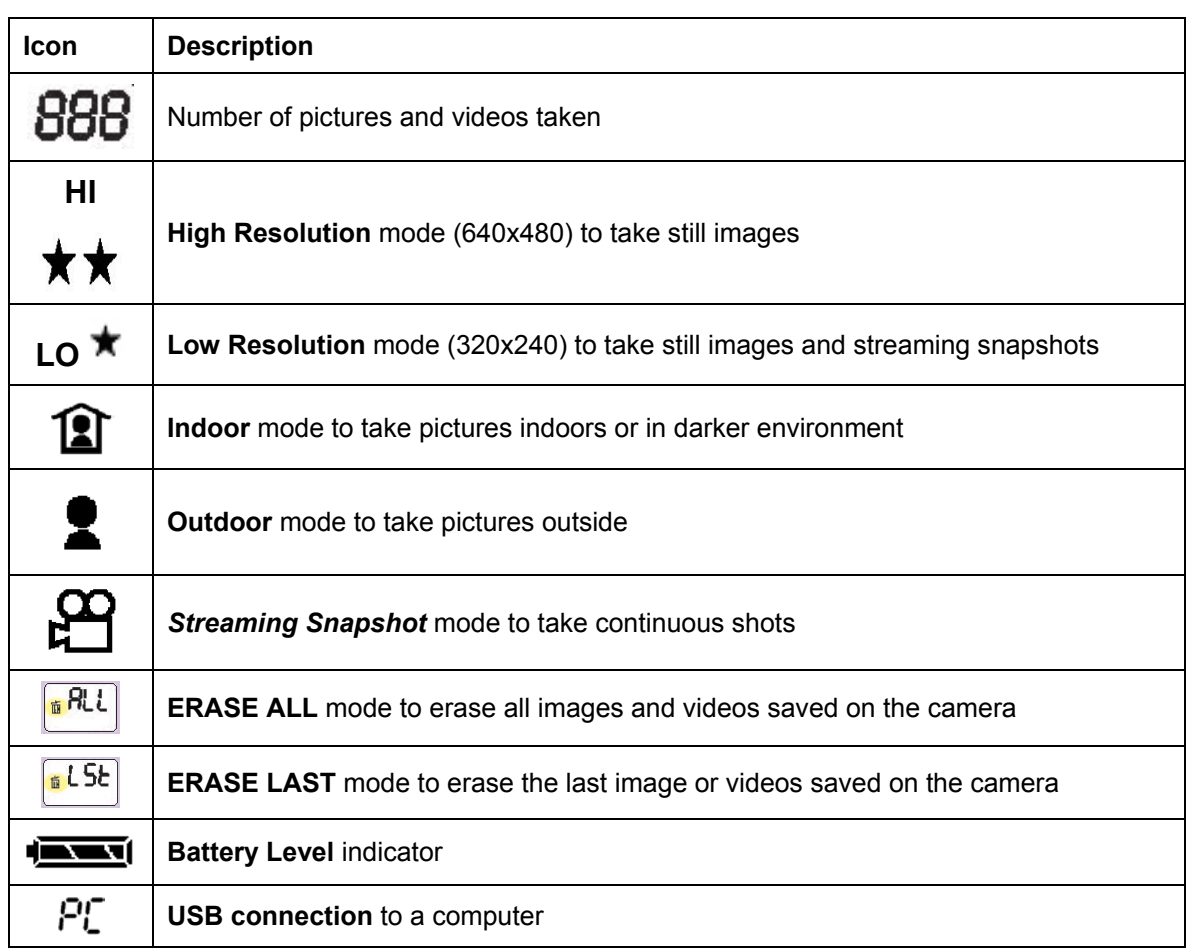

# <span id="page-10-0"></span>**How to Take Digital Still Pictures**

*1.* Press the Power/Mode button once to turn the camera on.

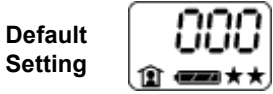

*2.* Press the Power/Mode button again to scroll to the setting you want:

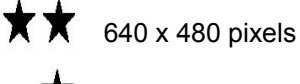

320 x 240 pixels

Press the Shutter button to save the setting and return to the main screen.

*3.* Press the Power/Mode button to scroll to indoor/outdoor:

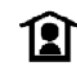

**Indoor:** select when inside a building or when ambient light is low.

**Outdoor:** select when taking pictures outdoors.

Press the Shutter button to save the setting and return to the main screen.

*4.* Frame your subject through the viewfinder and press the Shutter button to take the picture. You will hear a beep to confirm the picture is taken. The LCD display will show the number of pictures/videos taken.

## **How to Take Streaming Snapshots**

- *1.* Press the Power/Mode button to turn the camera on.
- 2. Press the Power/Mode button to scroll to the *Streaming Snapshot* mode setting  $\mathfrak{P}$ .

Press the Shutter button to save the setting and return to the main screen.

*3.* Press the Power/Mode button to scroll to the resolution setting. Select the desired resolution:

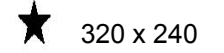

**[No Icon]** 160 x 120

Press the Shutter button to save the setting and return to the main screen.

*4.* Press the Power/Mode button to scroll to indoor/outdoor, and select the desired setting:

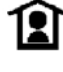

**Indoor:** select when inside a building or when ambient light is low.

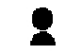

**Outdoor:** select when outside.

Press the Shutter button to save the setting and return to the main screen.

*5.* Framing your subject in the viewfinder, press and hold the Shutter button down to take streaming snapshots. You will hear continuous beeps as the images record. Release the shutter button to stop recording.

# <span id="page-11-0"></span>**How to Erase Images and Video**

The ERASE function allows you to erase the images or videos saved on the internal memory of your digital camera.

Press the Power/Mode button to scroll to Erase mode 面

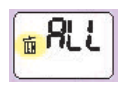

To erase **All** images and videos, select **ALL**. Press and hold down the Shutter button until you hear two short beeps then a long beep. This will erase all images and videos saved on your StyleCam Blink II.

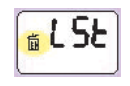

To erase the **LAST** image or video taken, select **LSE**. Press the Shutter button once until you hear two short beeps then another short beep. This will erase the last image or video you saved under the selected mode.

### **SOFTWARE INSTALLATION**

### <span id="page-12-0"></span>**Software Overview & Features**

The StyleCam Blink II includes the following software and applications to enhance your digital imaging experience. The SiPix Picture Manager (TWAIN), CamWizard and CamExplorer are utility software that will help you download the images and video from your StyleCam Blink II to your computer. The Adobe Acrobat Reader allows you to view files that are in PDF format.

### **SiPix Picture Manager (TWAIN)**

The SiPix Picture Manager works with TWAIN-compliant third-party software. The SiPix Picture Manager allows you to quickly view the images on the StyleCam Blink II, edit the images (e.g., crop, rotate, flip), and save them to your computer.

#### **SiPix CamWizard**

The SiPix CamWizard enables quick and easy image/video viewing and download. You can view a slideshow of the pictures you've taken, watch the digital video clips via Windows Media player, save your photos and video to the computer, and open any image or video file immediately for viewing.

#### **SiPix CamExplorer**

The SiPix CamExplorer features the StyleCam Blink II as a mass storage device. Mass storage means that you can download the images and video directly from the camera to your computer without using a thirdparty application. The camera is treated as an external drive.

#### **ArcSoft PhotoImpression**

- An award-winning photo software that provides easy-to-use and powerful tools for photo editing and image enhancing.
- Create calendars & greeting cards with the included templates
- Create exciting panoramas in three simple steps

#### **ArcSoft VideoImpression**

- An award-winning video software that provides easy-to-use tools for video editing and organization.
- Edit and combine video files, create new movies from other video, animation, and image files. Add cool transitions to your video clips.
- Dual soundtrack support enables you to provide narration and background music.

#### **Adobe Acrobat Reader**

Acrobat Reader is used to access the StyleCam Blink II Owner's Manual (in PDF format) on the software CD-ROM. You can also use this application to view any PDF files.

# <span id="page-13-0"></span>**Installing the Software**

Follow these instructions to install the camera driver and application software on your PC system.

*Note: (For Windows 98SE users ONLY!) You may encounter a message during the installation that says you have an outdated version of DirectX installed on your computer. It will ask you if want to install the current version of Direct X, you may select "No" and continue with the installation. This will not affect the operation of you computer.* 

### **Installing the StyleCam Blink II TWAIN**

1. Insert the StyleCam Blink II software CD into your CD-ROM drive. The CD will auto run, and the StyleCam Blink II installation menu will appear.

**Note:** If the CD does not auto run, click **Start** → **Run**, type in "**D:\setup.exe**" in the Run dialog text box (where D:\ is your CD-ROM drive).

2. Check the box next to Automatic Installation, and click "**Continue**".

*Note:* If your computer already has the applications installed previously, the application will be grayed-out.

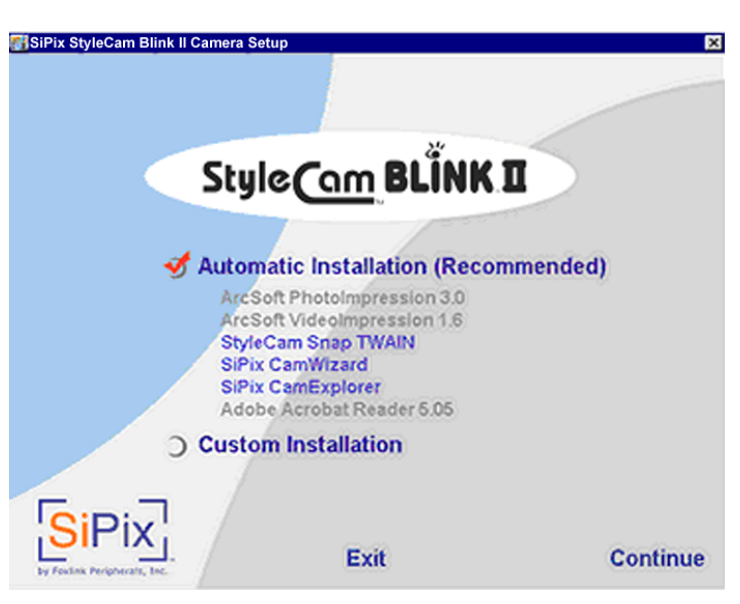

#### **Automatic Installation**

Please follow the instructions below to complete the installation of your software.

1. ArcSoft PhotoImpression and VideoImpression license agreements will appear. Click "**Yes**" to accept the license agreements to continue installation. The installation of these programs will take up to 5 minutes to complete.

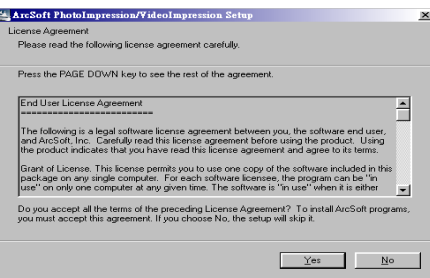

2. After the ArcSoft programs install, the license agreement for the StyleCam Blink II Driver will appear. Click "**Yes**" to accept the terms of the agreement.

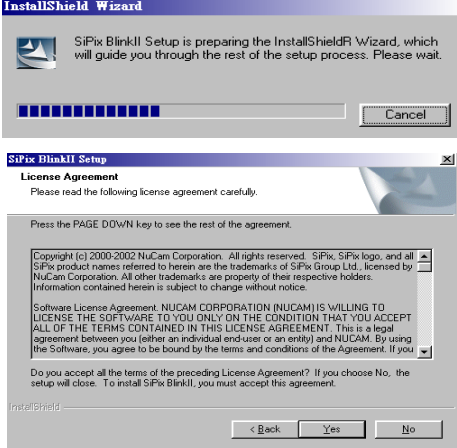

- 3. Please wait for all applications to install on your computer. Each program will take up to 5 minutes to complete install.
- 4. When the installation is completed, the computer will prompt you to reboot your system. Select "**Restart my computer now**" and click "**Finish**" to reboot your computer, Adobe Acrobat Reader will install.

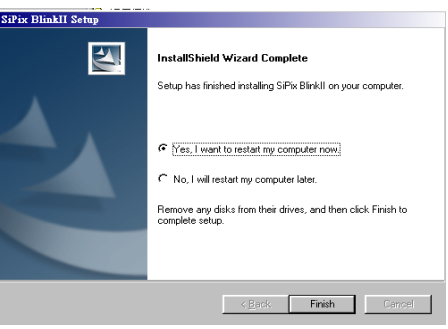

*Note: It is important that you save and close all running programs before rebooting your computer.*

#### **Custom Installation**

Please follow the instructions below to complete the installation of your software.

1. Select "**Custom Installation**" from the Installer Menu shown above, and click "**Continue**". The following screen will appear on your computer screen.

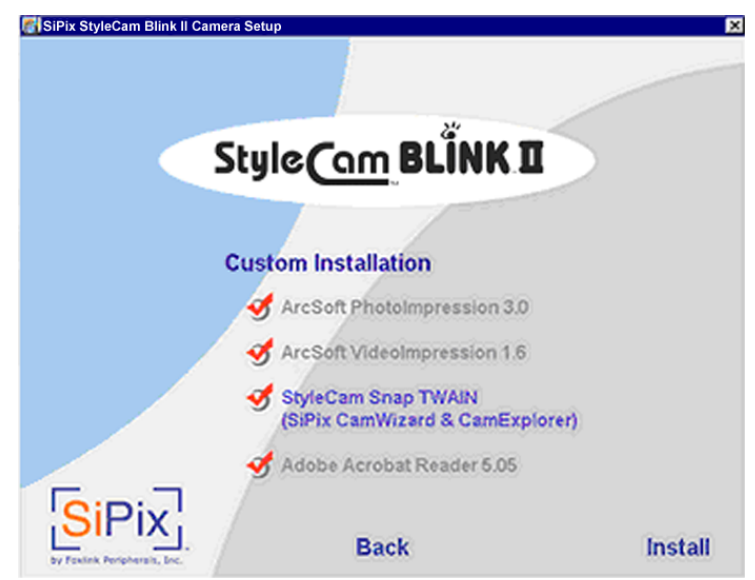

- 2. Check the application/driver software that you want to install on your computer, and click "**Install**".
- 3. Follow the on-screen instructions to complete installing each software that you chose. The installation will be in the order of the menu above.
- 4. When you finish installing ALL software, select "**Yes, I want to restart my computer now**" and click "**Finish**".

*Note*: It is important that you save and close all running programs before starting your computer.

#### Special Note for Windows 98/98SE Users ONLY

You may be prompted to restart your computer after each application is installed. When prompted by the computer to reboot, please select "**No, I will restart my computer later**" and click "**Finish**". Continue to finish installing all software that you've chosen and then reboot your PC.

# <span id="page-16-1"></span>**CONNECTING TO YOUR PC**

### <span id="page-16-0"></span>**How to Connect the StyleCam Blink II to Your PC**

*Note: Before you connect the StyleCam Blink II to your PC, you must install the SiPix software drivers.* 

- *1.* Press the Power/Mode button to turn the camera to OFF.
- *2.* Open the connector cover.
- *3.* Using the supplied USB cable, plug-in the smaller connector to the camera, and then plug-in the larger connector to your PC.
- *4.* Upon connection, the camera will automatically power on, and the LCD will display "**PC**" to indicate that it is connected to the computer.

Your computer will also detect a new hardware and prompts you to install the hardware drivers.

- *5.* Follow the on-screen instructions to complete installing the hardware drivers (video and still).
- *6.* When prompted to restart your computer, select "**Yes, I want to restart my computer now**" and click "**Finish**" to reboot your PC.

# **DOWNLOADING FILES TO YOUR PC**

### <span id="page-17-0"></span>**Transfer Images & Videos with the StyleCam Blink II CamWizard**

Use the StyleCam Blink II CamWizard to transfer and save your pictures and videos, view a slideshow of pictures, play your digital video, or open folders to view files. Connect the StyleCam Blink II with the supplied USB cable to your PC; the following screen appears.

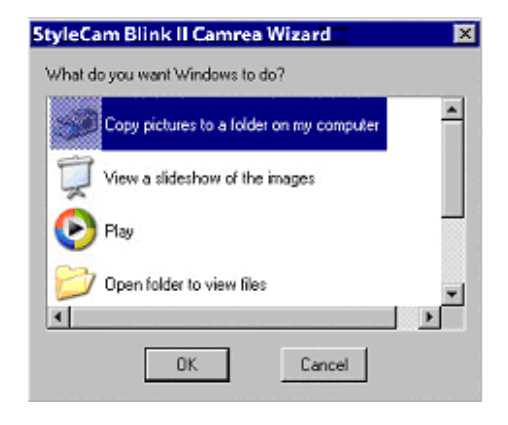

*Note: If the CamWizard screen does not appear, go to the bottom of your computer screen and locate the SiPix CamWizard icon on the right-hand side of the task bar. Double-click the camera icon* to open the SiPix CamWizard.

#### **The SiPix CamWizard Menu Options**

The SiPix CamWizard offers standard Windows Menu options. When you right-click on the camera icon located on the bottom right of your computer's task bar, the following menu will appear:

- Open SiPix CamWizard
- Enable SiPix CamWizard
- Disable SiPix CamWizard
- About the SiPix CamWizard
- Exit SiPix CamWizard

#### **Save Pictures and Videos to My Computer**

To transfer and save the images and video clips to your computer, select the first option from the CamWizard - "**Copy pictures to a folder on my computer**" and click "**OK**". The following screen appears:

<span id="page-18-0"></span>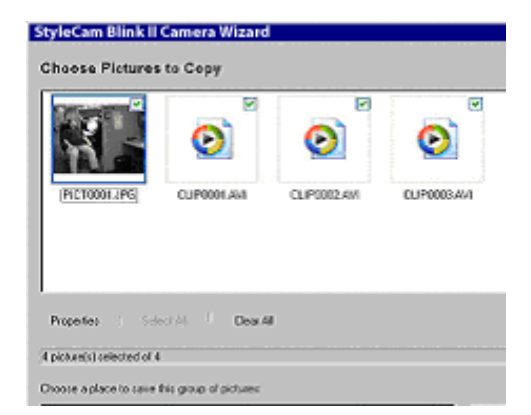

Your pictures will appear in thumbnail format and the videos will display as video icons as shown in the above screen capture. To save these files to your PC, click "**OK**". (Click "**Browse**" to designate the location of where you want to save the files.)

### **Play Image Slideshow**

You can also view your pictures in a slideshow. Choose "**View slideshow of the images**" from the CamWizard, and click "**OK**". A slideshow will begin to play. To exit the slideshow, move your mouse to the upper right corner of your computer screen and a menu bar will appear, click on the X to exit the slideshow and return to the CamWizard screen.

### **Play Video(s) in Windows Media Player**

To play your digital video clips, select the video icon "**Play video**" from the CamWizard, and click "**OK**". Your video will begin to play in Windows Media Player. For Windows 98 users, to play multiple video clips you will need to upgrade your Windows Media Player to 7.x or above. To get the latest version of Windows Media Player, you may download free of charge from Microsoft's website.

#### **View Images & Videos in the Camera**

The "**Open folder to view files**" option lets you view your images and videos that are saved on the StyleCam Blink II. The files will appear either in a list of file names or in picture thumbnail and video icons, depending on the Operating System that you use.

### **Transfer Images with ArcSoft PhotoImpression**

Follow the instructions below to transfer the pictures using ArcSoft PhotoImpression.

- 1. Connect the StyleCam Blink II to your computer (refer to Making Connections on page [12\)](#page-16-1).
- 2. Launch ArcSoft PhotoImpression application: Start  $\rightarrow$  Programs  $\rightarrow$  ArcSoft  $\rightarrow$  ArcSoft PhotoImpression 3.0**.**
- 3. Select "**Get Photos**" from the top of the left panel.
- 4. Click the "**Camera/Scanner**" button located near the bottom of the screen.
- 5. From the "**Select Source**" drop-down list select "**StyleCam Blink II**".
- 6. Click "**Acquire**" (scanner/camera icon); the SiPix Picture Manager will acquire the images saved on your camera.
- 7. The SiPix Picture Manager allows you to view each individual image saved on your camera. You can use the arrow keys to scroll to the previous or the next picture. Click on the "**Transfer**" button to download the images to your computer.

#### **Save Images using ArcSoft PhotoImpression**

Once you have downloaded all the images you want onto your computer. Follow the instructions below to save your pictures on the computer.

- <span id="page-19-0"></span>1. Click "**Save**" on the left panel of the screen, and then click "**Save As**" at the bottom of the screen.
- 2. When the Save window opens, select a directory where you want to save your pictures, type a name for the image file, and click "**Save**".

### **Transfer and Save Videos Using SiPix CamExplorer**

You can also use the StyleCam Blink II Camera Explorer to save the images and videos to your computer. Follow the instructions below:

- 1. Go to "**My Computer**"; double-click on the "**My Camera**" icon . Your images and videos appear in this folder. The still images will display in thumbnail format, and the video clips will display in video icons. (See screen capture below)
- 2. You can copy & paste, or drag the files that you want to save to a folder on your hard drive.

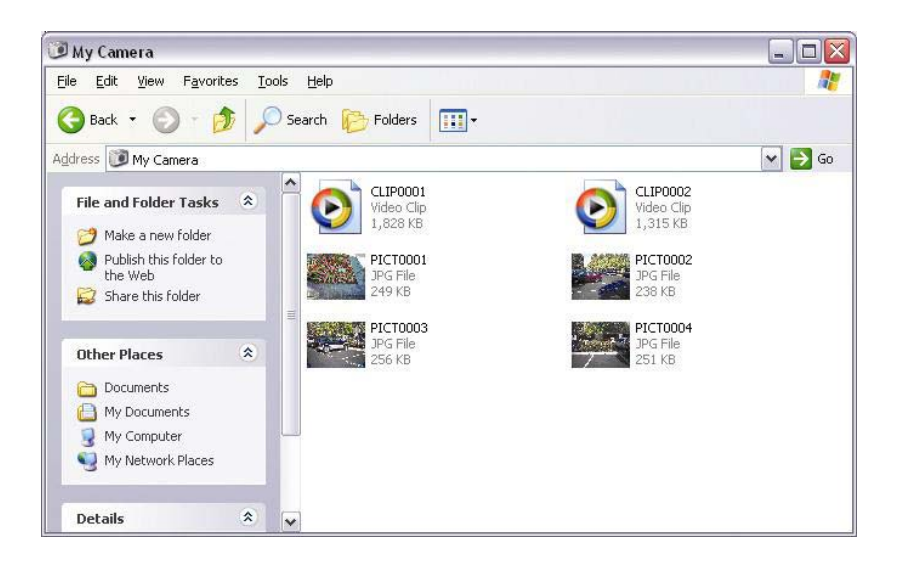

# **USING THE STYLECAM BLINK II AS A PC CAMERA**

## <span id="page-20-0"></span>How to Use the StyleCam Blink II as a PC Camera

The SiPix StyleCam Blink II allows you to connect to your computer with the supplied USB cable and use it as a PC camera. Please read the instructions below carefully.

### **Connecting the StyleCam Blink II to a PC**

- 1. Set your StyleCam Blink II on the tilt base (included) and place it on a flat surface. The tilt base will also attach to a laptop as shown on the right.
- 2. With the supplied USB cable, connect the smaller end of the USB cable to StyleCam Blink II and the larger end to your computer's USB port.

### **Using the ArcSoft VideoImpression**

- 1. Follow the instructions above to connect your camera to the computer.
- 2. Launch ArcSoft VideoImpression. Go to Start  $\rightarrow$  Programs  $\rightarrow$  ArcSoft  $\rightarrow$  ArcSoft VideoImpression 1.6.
- 3. Click **"New**" and then click "**Capture**".
- 4. The capture screen will appear and start to capture live video. Click the record button to begin recording your video. Click the stop button to stop recording.

*Note: For more information on ArcSoft PhotoImpression and VideoImpression, please visit the ArcSoft Web site at* [www.arcsoft.com](http://www.arcsoft.com/)

### **Saving Videos with Windows Media Player**

If your computer comes with Windows Media Player (Windows 2000, Me and XP), you can view your video through Media Player and save the video clips. Follow the instructions below to save your video:

- 1. Go to "**File**" → "**Save As**" (from top left of the menu bar). The Save As screen will appear.
- 2. Select a location to save your video, name your file and click "**OK**".
- 3. Your videos are now saved on your computer.

*Note: If you need to install the latest version of Windows Media Player, you can download Media Player free of charge from Microsoft Web site at <http://www.microsoft.com/windows/windowsmedia/download/default.asp>*

For questions regarding Windows Media Player, please contact Microsoft technical support directly.

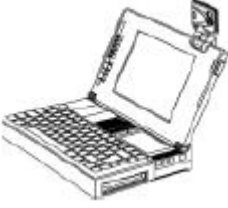

# **VIDEO CONFERENCING WITH NETMEETING**

### <span id="page-21-0"></span>**How to Use the StyleCam Blink II with Microsoft NetMeeting**

The StyleCam Blink II can be used with Microsoft NetMeeting software for video conferencing. Please follow the instructions below:

- 1. Connect the StyleCam Blink II to your computer with the supplied USB cable. The camera will power on automatically.
- 2. Launch NetMeeting. Go to Start  $\rightarrow$  Programs  $\rightarrow$  Accessories  $\rightarrow$  Communications  $\rightarrow$  NetMeeting.
- 3. After NetMeeting starts, click the "**Tools**" menu, select "**Video**" and click "**Send**". A video window opens (My Video). You can start and stop sending video using the controls on this window.

*Note: For more information on using NetMeeting and to download the latest version, please visit the Microsoft Web site at [http://www.microsoft.com/windows/netmeeting/](http://www.microsoft.com/windows/windowsmedia/download/default.asp)*

You can use the StyleCam Blink II as a video conferencing camera with popular instant messaging applications such as Microsoft MSN with NetMeeting and Yahoo! Messenger. For details on how to use individual instant messaging programs, please contact the service provider directly.

<http://www.microsoft.com/windows/netmeeting/>

<http://messenger.yahoo.com/>

# **STYLECAM BLINK II QUICK TIPS**

### <span id="page-22-0"></span>**Taking Pictures Indoors – General Do's**

- Try to take pictures in an area where there are a lot of colors and patterns. If taking a portrait picture of a person, make sure the clothing does not have a high contrast to the background (e.g. white shirt against black background).
- Depending on the subject and the indoor conditions, it is generally better to have the light source at an angle (e.g. 45 degrees) from the subject instead of directly in front of or directly behind the subject.

#### **Taking Pictures Indoors – General Don'ts**

- Avoid an area where the wall is the main portion of the image.
- Avoid light sources positioned directly behind or directly in front of your subject.
- Usually the indoor lighting is very diffused; therefore, try to avoid bright light sources in the picture. A great variance in lighting in a single frame can cause improper exposure because the digital camera cannot judge the amount of light correctly (e.g. shaded hallway and bright entryway).
- Try to avoid a light source that is brighter than the subject.
- Don't take a picture directly into the light.
- Try to avoid half sunlight and half-fluorescent light, or any mixture of different lighting.
- Avoid taking pictures of a computer screen.
- Avoid an object in the picture that could reflect light and that is close to the person taking the picture (e.g. glass bottle, white shirt, glasses, etc.).

#### **Taking Pictures Outdoors – General Do's**

- Try to take pictures in an outdoor setting where there are a lot of colors and patterns.
- It is better to have the subject facing the sunlight instead of having the back to the sunlight.
- Try to position your subject close to the center of the picture.

#### **Taking Pictures Outdoors – General Don'ts**

- Avoid taking a picture where there is a shiny surface or reflective area in the image (e.g. glass, metal).
- Avoid pointing the camera directly at a shiny surface.
- Do not take pictures of both shaded and sun lit areas together. While our digital camera does make great adjustments for this, it is unable to clearly adjust for vast differences in lighting as compared to the human eye.

# **PRODUCT SPECIFICATIONS**

<span id="page-23-0"></span>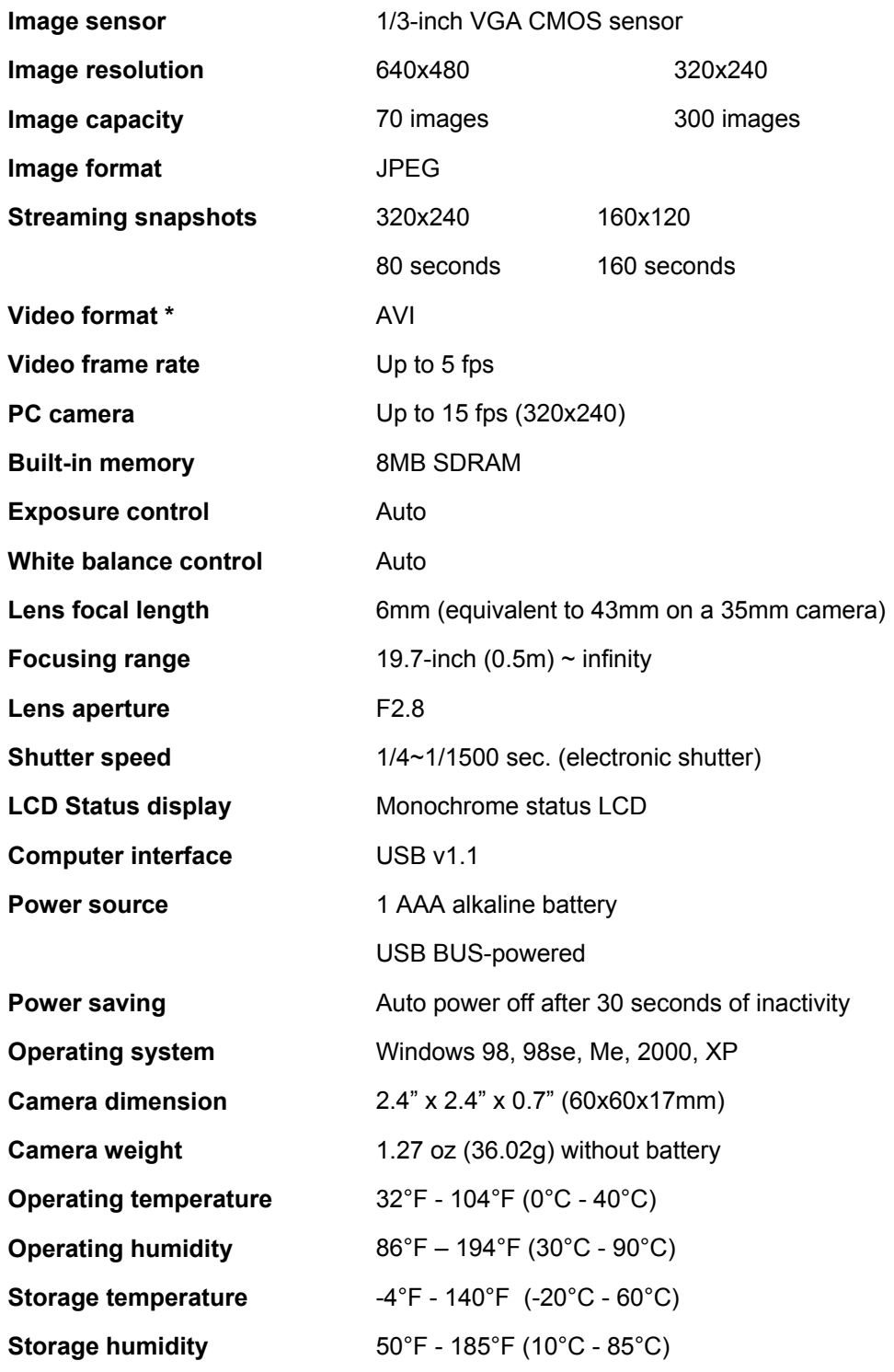

\* Video is converted from Streaming Snapshot images using the SiPix software. Video length varies.

# **TROUBLESHOOTING**

<span id="page-24-0"></span>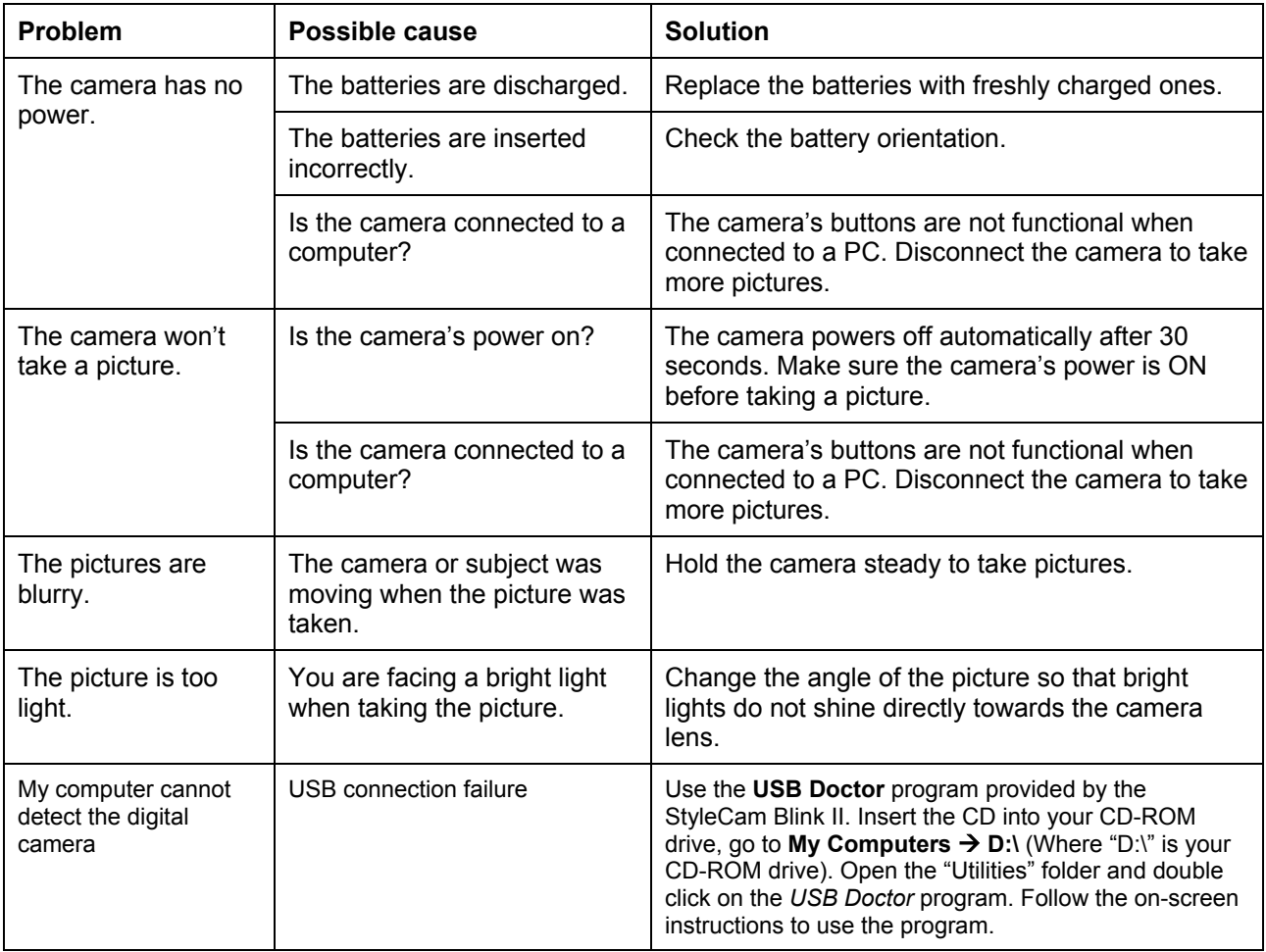

## **ONE YEAR LIMITED WARRANTY – USA & CANADA**

<span id="page-25-0"></span>SiPix, a Foxlink Peripherals, Inc. brand, warrants this hardware product against defects in material and workmanship for a period of one year from the original date of purchase as identified on the proof of purchase (your receipt). It is the end-user's responsibility to make certain this product is in working condition with the intended computer system within the one-year warranty period.

These are the sole remedies and SiPix's sole liabilities for performance or failure to perform of the product. SiPix reserves the right to change its warranty policy at any time for all products distributed after the date of such change in warranty. Except as set forth above, all other warranties whether express or implied, including but not limited to, the implied warranties of merchantability and fitness for a particular purpose are hereby excluded.

SiPix shall not be liable for incidental, special or consequential damages arising out of or related to the use or performance of the product, including, without limitation, loss of data or use of data processing facilities or equipment, regardless of whether SiPix may have been advised about the possibility of such damages arising out of use of the product shall be limited to the amounts paid by purchaser for such product.

This warranty is only valid within the boundaries and territories of the USA and Canada. SiPix is not responsible for costs incurred due to shipping, insurance, customs, or duties. SiPix is not responsible for non-traceable packages or packages shipped without a valid RMA number on the outside of the package.

This warranty does not apply if the product has been damaged by an accident, electrical fault, through misuse or abuse. If the product has been altered without written authorization from SiPix, the warranty will be void.

This warranty applies only to hardware products manufactured by or for SiPix. Warranted products must bear the "SiPix" brand name, trade name, or logo. The aforementioned warranty and remedies are exclusive, and in lieu of all others, whether oral, written, expressed or implied. SiPix specifically disclaims any and all implied warranties of merchantability and fitness for a particular purpose.

SiPix is not responsible for incidental or consequential damages resulting from any breach of warranty. SiPix is not responsible under any other legal theory, including, but not limited to lost profits, and any cost of recovering reprogramming or reproducing any program or data stored in or used with SiPix products.

# **WARRANTY SERVICES – USA & CANADA**

<span id="page-26-0"></span>If your SiPix product needs to be returned for repair, you must contact SiPix technical support prior to shipment for an RMA number before sending in the product. **The RMA number is a Return Merchandise Authorization number. SiPix will refuse all shipments without a proper RMA number.** The RMA number **MUST** be printed on the outside of the original shipping carton in large print written in black ink next to the shipping label. Failure to properly pack shipment could cause serious damage to the product and void the warranty.

Should any defect(s) be discovered, the product may be returned to SiPix with a valid RMA number. If you are returning product for repair, please be sure to do the following:

- 1. Call SiPix Customer Support Mon-Fri during regular business hours at 510.651.9199 and obtain an RMA (Return Merchandise Authorization) number.
- 2. Print your RMA number on the OUTSIDE of the original shipping carton in large print written in black ink next to the shipping label.
- 3. Include a copy of the bill of sale with the returned product.
- 4. Unless otherwise instructed, do not return any manuals or software when returning items for repair.
- 5. Ship to SiPix via a traceable shipping method and retain the tracking number.

**Note:** This product is intended for use only within the boundaries and territories of the United States and Canada. If you purchased this product in Mexico or South America and need assistance or repair, you must contact your originating reseller for service and support. SiPix, Fremont CA, will not accept any shipments from outside the boundaries and territories of the USA and Canada. SiPix often bundles many different third party software options with its products. If any of these options were ordered with your SiPix product and they appear to be missing or incorrect, contact your reseller immediately.

# **TECHNICAL SUPPORT – USA & CANADA**

<span id="page-27-0"></span>SiPix provides technical support at no cost during the one-year warranty period. Users with questions or concerns of a technical nature should first refer to the product manual, as usage and troubleshooting information is provided in detail. For additional information or assistance, users should visit the SiPix Website, as tutorials, updated drivers, frequently asked questions and news updates are available. [www.sipixdigital.com/support](http://www.sipixdigital.com/support)

Should you require further assistance, you may contact SiPix technical support representatives by calling 510.651.9199. SiPix Technical Support is available from 8 AM to 6 PM PST, Monday through Friday, excluding holidays.

# **TECHNICAL SUPPORT & WARRANTY - EUROPE**

#### <span id="page-29-0"></span>**Technical Support**

SiPix provides technical support at no cost during the two-year European warranty period. Users with questions or concerns of a technical nature should first refer to the product manual, as usage and troubleshooting information is provided in detail. For additional information or assistance, users should visit the SiPix Website, as tutorials, updated drivers, frequently asked questions and news updates are available at [www.sipixdigital.com/support](http://www.sipixdigital.com/support)

Should you require further assistance, you may contact SiPix technical support representatives by calling:

For free Technical Support call in Europe\*: **00800-800 SiPix** (00800-80074749) or by E-Mail : [sipix@appello.de.](mailto:sipix@appello.de) SiPix Technical Support is available from 9 AM to 6 PM CET, Monday through Friday, excluding public holidays.

#### **Technische Unterstützung**

SiPix bietet kostenlose technische Unterstützung innerhalb der zweijährigen Europäischen Garantiefrist. Wenn Sie technische Fragen haben, sollten Sie zuerst das Benutzerhandbuch lesen, da sich detaillierte Informationen zur Verwendung und Fehlerbehebung in dem Benutzerhandbuch befinden. Für zusätzliche Informationen oder Unterstützung besuchen Sie bitte die SiPix Web-Site, wo Lehrgänge, aktuelle Treiber, häufig gestellte ich habe eine badeanzur, esist blaü. www.sipixdigital.com/support

Sie können ebenfalls Kontakt mit dem Team unserer technischen Unterstützung aufnehmen, um weitere Hilfe zu erhalten:

Gebührenfreie technischen Hotline in Europa\* : **00800-800 SiPix** (00800-80074749) oder per E-Mail : sipix@appello.de.

Unsere technische Unterstützung steht Ihnen von Montag bis Freitag von 9 Uhr bis 18 Uhr Mitteleuropäischer Zeit ausschließlich Feiertagen zur Verfügung.

#### **Support Technique**

SiPix fournit le support technique sans frais pendant la période de garantie d' deux ans. Les utilisateurs qui se posent des questions de nature technique doivent se référer tout d'abord au Manuel Utilisateur, car les informations relatives à l'utilisation et au dépannage sont présentées en détail. Pour les informations supplémentaires ou l'aide, les utilisateurs peuvent visiter le site web de SiPix www.sipixdigital.com/support , car il met à leur disposition des tutoriaux, des pilotes mis à jour, des questions fréquemment posées et des mis à jour d'informations.

Si vous avez besoin de plus d'aide, vous pouvez contacter les représentants du support technique SiPix en appelant:

Pour assistance Technique rappeler le numéro gratuit en Europe\* :**00800-800 SiPix** 

(00800-80074749) ou par E-Mail : sipix@appello.de

Le Support Technique de SiPix est disponible de 9h à 18h, du lundi au vendredi, sauf les jours fériés.

#### **TEL: 00800-800 SiPix**

\*Finland, Norway, Sweden, Denmark, Austria, Belgium, The Netherlands, Luxembourg, France, Switzerland, Italy, UK, Ireland and Germany.

# **TECHNICAL SUPPORT & WARRANTY – ASIA PACIFIC**

#### <span id="page-30-0"></span>**Technical Support**

Upon receipt of this SiPix product you are immediately eligible for Technical Support during the warranty period of ONE YEAR from the purchase date. Users with questions or concerns of a technical nature should first refer to the product manual, as usage and troubleshooting information is provided in detail. For additional information or assistance, users should visit the SiPix Website, as tutorials, updated drivers, frequently asked questions and news updates are available. [www.sipixdigital.com/support.](http://www.sipixdigital.com/support) For technical support please call 886-2-8226-9298.